Lieber User,

wenn alle Versuche einer Datensicherung unter Windows scheitern, dann sollte Sie diese Schritte einer Datensicherung auf einem externen Datenträger durchführen.

```
Hinweis: nach jedem Befehl die Enter-Taste drücken
```
Schritt 1: Starten Sie die **Eingabeaufforderung als Administrator**<sup>1</sup>

| <b>Call</b> Administrator: Eingabeaufforderung                                                       |
|----------------------------------------------------------------------------------------------------|
| Microsoft Windows [Version 10.0.19044.1741]<br>$(c)$ Microsoft Corporation. Alle Rechte vorbehalten. |
| C:\WINDOWS\system32>                                                                                 |

Schritt 2: Wechsel Sie in Ihren Benutzerordner – normalerweise wie folgt:

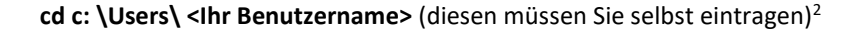

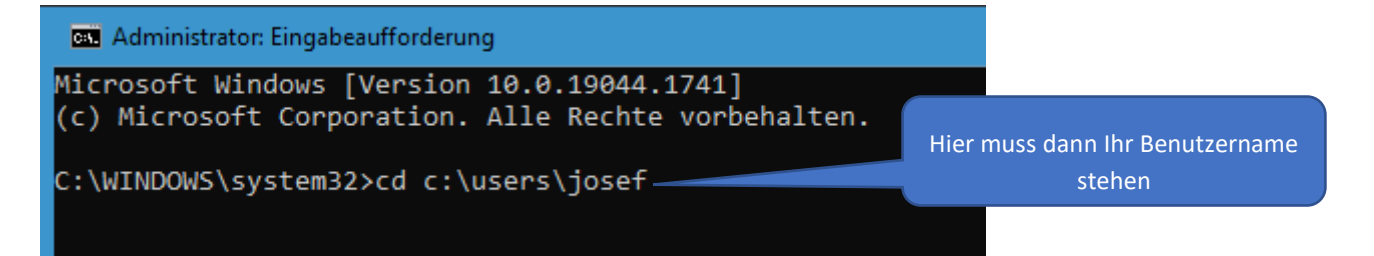

Schritt 3: Tippen Sie ein: **dir<sup>3</sup>**

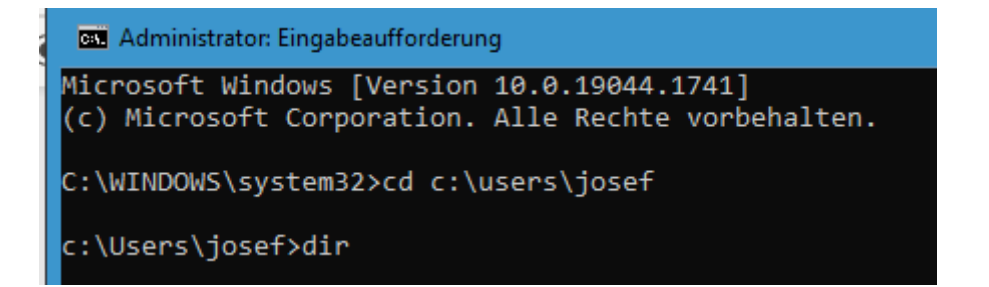

<sup>1</sup> [Eingabeaufforderung als Administrator starten -](https://praxistipps.chip.de/eingabeaufforderung-als-administrator-starten_34459) CHIP

<sup>&</sup>lt;sup>2</sup> In diesem Beispiel ist der Benutzername "josef"

<sup>3</sup> Inhalt Ihres Benutzerordners mit dem Befehl **dir** auflisten.

Nach drücken der Eingabetaste (Enter) kommen Sie zu diesem Bild:

(Die Ordnereinträge können bei Ihnen auch anders aussehen)

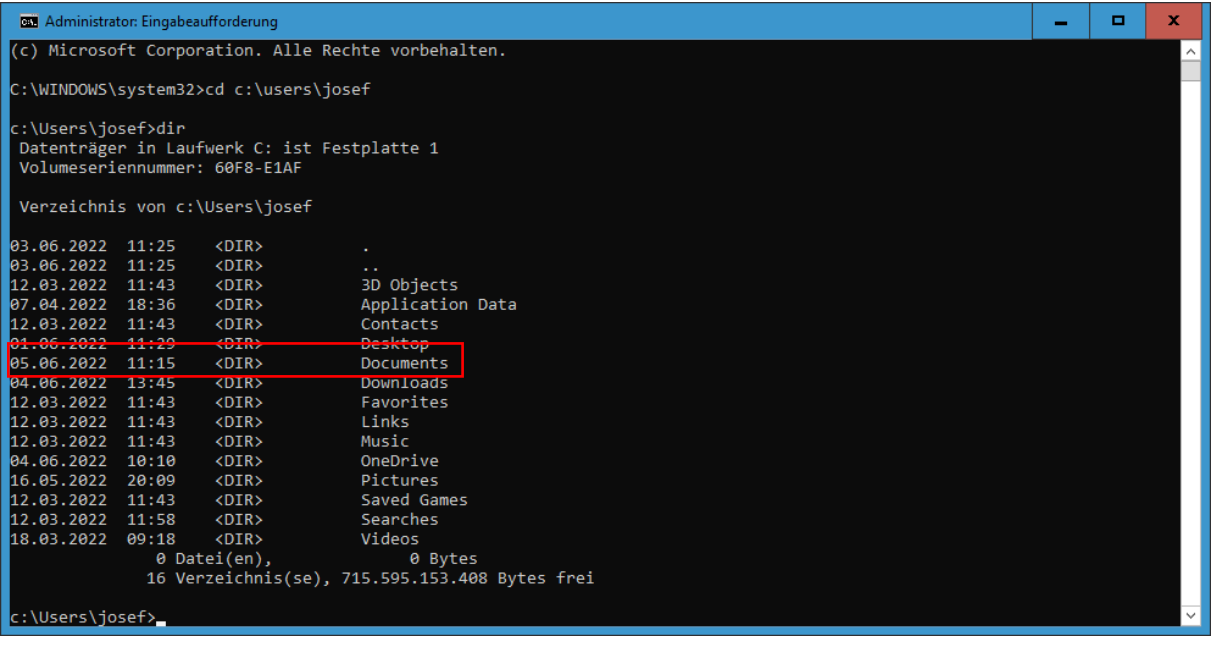

Sie sollten z. B. folgende Ordner sehen: Documents (Dokumente), Pictures (Bilder) usw.

Schritt 4: Um einen dieser angezeigten Ordner mit allen Unterverzeichnissen und Dateien zu sichern, kennt Windows den Befehl: **xcopy**

Schritt 5: Schließen Sie nun einen externen Datenträger an (externe Festplatte oder einen USB-Stick mit ausreichender Kapazität). Prüfen Sie dann im Explorer, welcher Laufwerksbuchstabe dem Datenträger Windows zugeordnet hat.

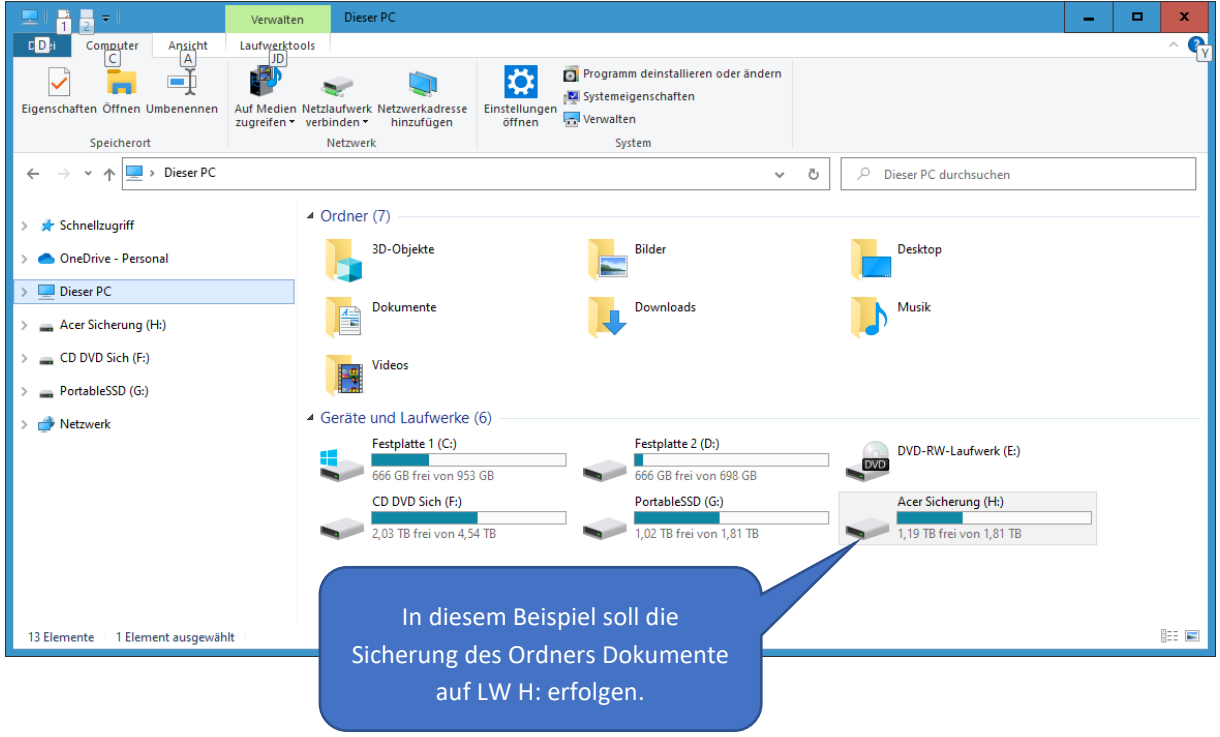

Wenn Sie den Ordner Dokumente mit allen Unterverzeichnissen sichern möchten, dann tippen Sie ein:

## **xcopy documents h:\Dokumentensicherung /E /C /G /H /I**

(Die Erklärungen finden Sie unten<sup>4</sup>)

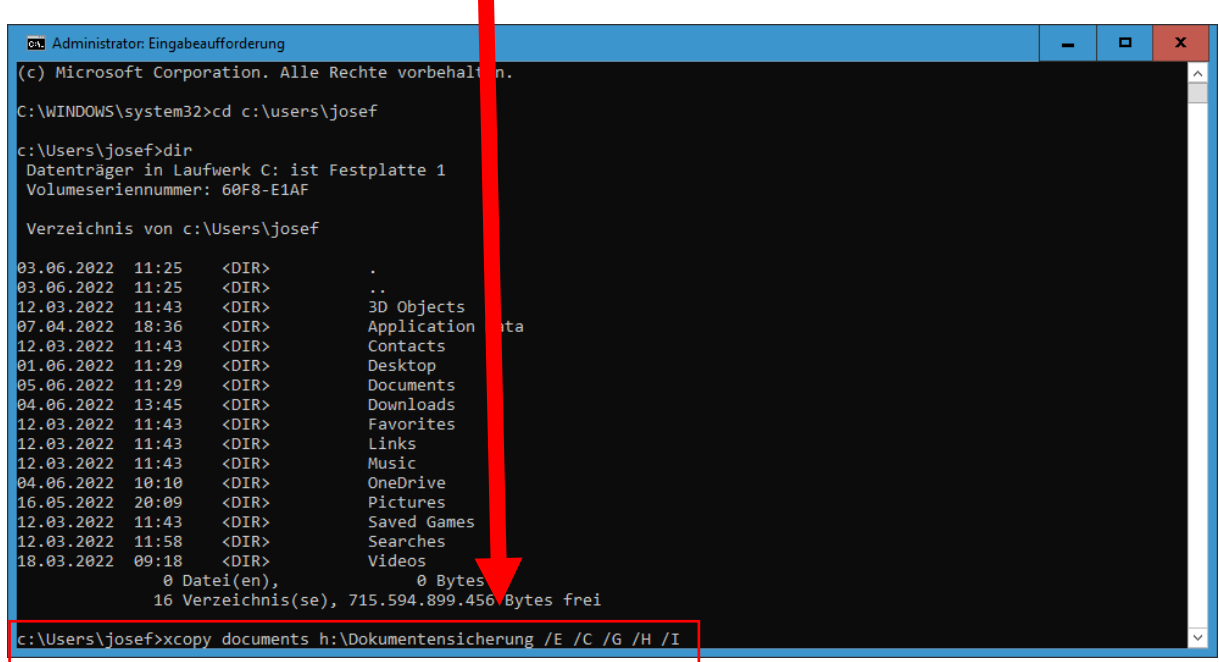

Drücken Sie dann die Enter-Taste.

Schritt 6: Die Sicherung startet – warten Sie ab….

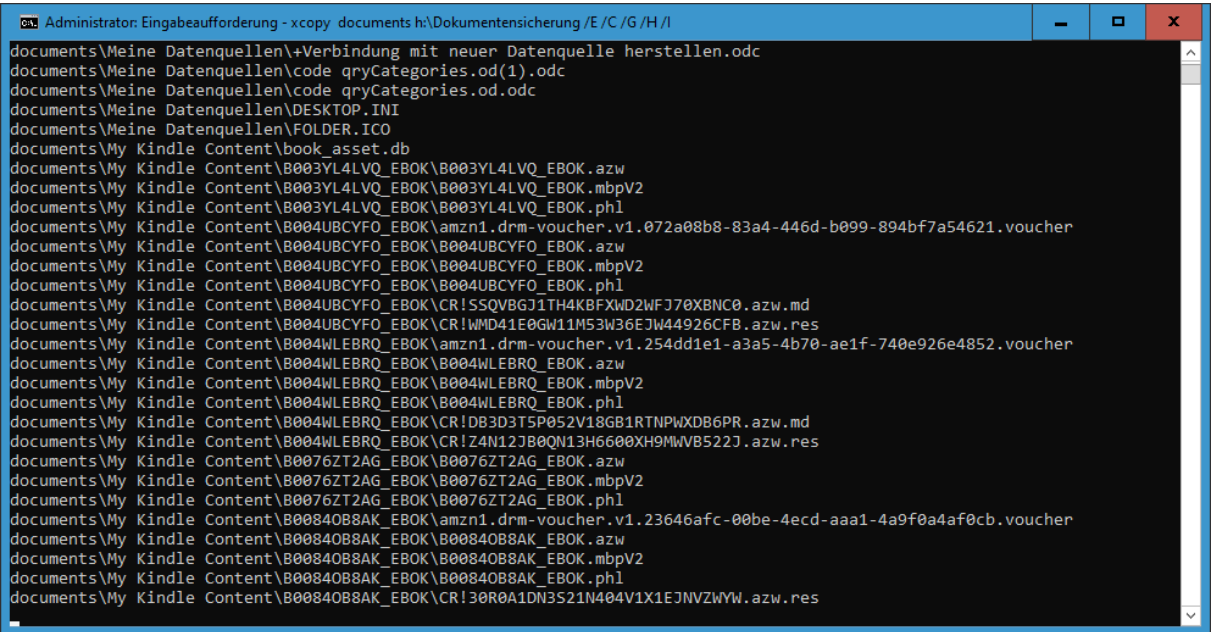

<sup>&</sup>lt;sup>4</sup> Erläuterungen finden Sie hier: [Xcopy | Microsoft Docs](https://docs.microsoft.com/en-us/previous-versions/windows/it-pro/windows-server-2008-R2-and-2008/cc771254(v=ws.10)?redirectedfrom=MSDN)

Danach erhalten Sie dann eine Erfolgs-Meldung – wie folg:

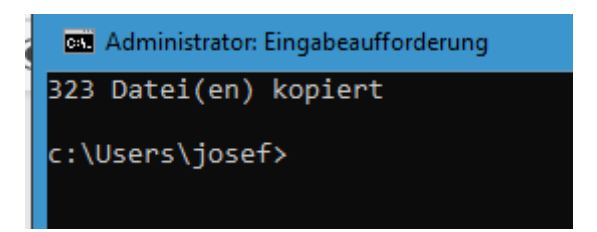

Schritt 7: Wechseln Sie zum Sicherungslaufwerk – in diesem Beispiel H:

Tippen Sie ein: H:

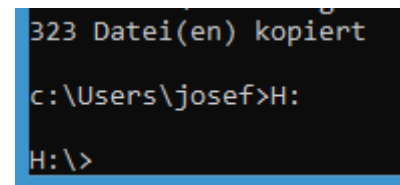

Schritt 8: Tippen Sie hinter H: ein: **dir**

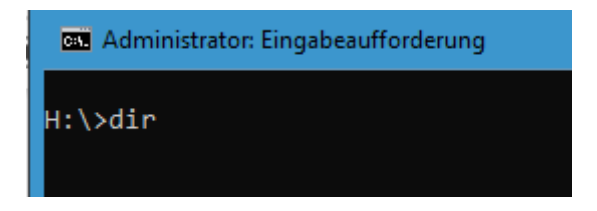

In diesem Beispiel befindet sich nun im Laufwerk H: die aktuelle **Dokumentensicherung** – erstellt am 05.06.2022.

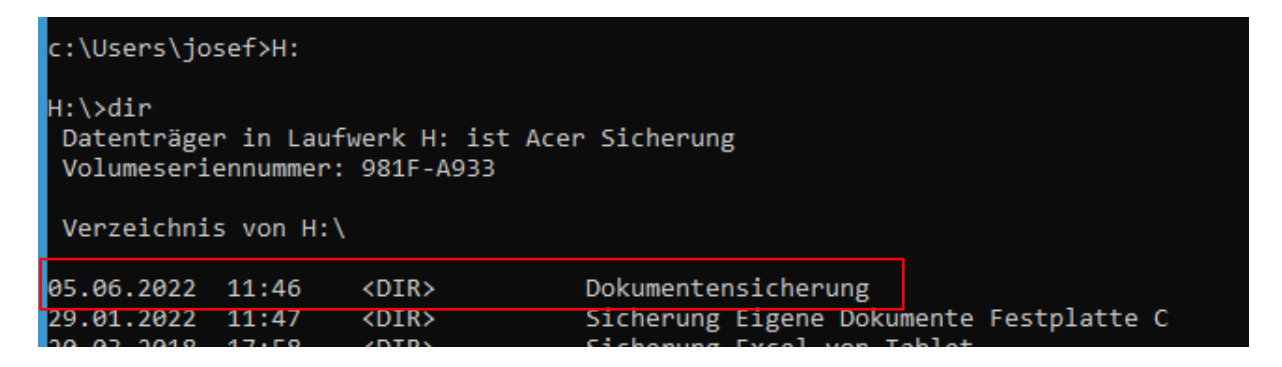

Sie können nun mit dem Windows-Explorer den Ordner "Dokumentensicherung" öffnen und bei Bedarf bearbeiten.

Fertig.

Hinweis:

Sichern Sie mit xcopy nur Ordner für Ordner.

Natürlich kann man mit xcopx auch die komplette Festplatte sichern (xcopx H:\\*.\*). Windows benötigt dann aber eine externe Festplatte mit ausreichendem Platz und sehr viel Zeit.

## **Keine Haftung für Inhalte**

Dieses Dokument wurde mit größter Sorgfalt erstellt. Für die Richtigkeit, Vollständigkeit und Aktualität der Inhalte kann ich jedoch keine Gewähr übernehmen. Für die Artikel, Kommentare, Antworten oder sonstige Beiträge in diesem Dokument ist jegliche Haftung ausgeschlossen. Ich übernehme somit keinerlei Gewähr für die Aktualität, Korrektheit, Vollständigkeit oder Qualität der bereitgestellten Informationen. Haftungsansprüche gegen den Autor, die sich auf Schäden materieller oder ideeller Art beziehen, welche durch die Nutzung oder Nichtnutzung der dargebotenen Informationen bzw. durch die Nutzung fehlerhafter und unvollständiger Informationen verursacht wurden sind ausgeschlossen. Jegliche Haftung ist ausgeschlossen.

## **Keine Haftung für LINKS**

Dieses Dokument kann Links zu externen Webseiten Dritter enthalten, auf deren Inhalte ich keinen Einfluss habe. Für die Inhalte der verlinkten Seiten ist stets der jeweilige Anbieter oder Betreiber der Seiten verantwortlich. Wenn Sie Links benutzen, verlassen Sie dieses Dokument. Ich übernehme keine Garantie für die Richtigkeit, Genauigkeit, Zuverlässigkeit und Vollständigkeit von Informationen auf Websites, auf die über Links verwiesen wurde und lehne ausdrücklich jegliche Haftung für darin enthaltene Fehler oder Auslassungen oder Darstellungen ab. Ein Hyperlink auf eine andere Website ist lediglich als Information oder Hilfe zu verstehen und impliziert nicht, dass ich die Website oder die Produkte oder Dienstleistungen, die dort beschrieben werden, billige oder für richtig befinde oder geprüft habe.

05.06.2022

© Josef Schreiner